# Pautas de programación de Modulo WiFi

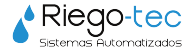

# 01. **Iniciar Sesión**

01.1. Descargue la aplicación eWeLink de Appstore o Google Store

01.2. Ingrese con la siguiente cuenta:

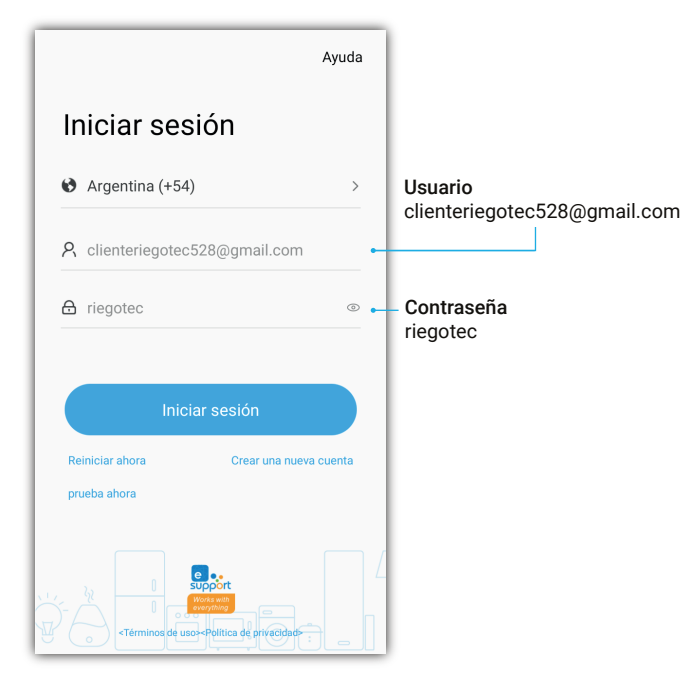

## 02. **Riego Manual**

02.1. Para encender el equipo en forma manual, solo debe presionar la tecla de ON, y el equipo comenzará a regar.

02.2. Para finalizar el riego presione el mismo botón para que cambie el estado a OFF.

#### **A tener en cuenta**

**!**

El equipo puede interrumpir su funcionamiento por falta de agua en el tanque.

En este caso, se recomienda igualmente finalizar la operación con tecla OFF para que no se vuelva a encender nuevamente cuando se restablezca el nivel de agua en cisterna.

## 03. **Temporizadores**

#### **A tener en cuenta**

A tener en cuenta<br>Cada dispositivo admite en total 8 temporizadores.<br>● **! A tener en cuenta de la comporizadores.** Cada dispositivo admite en total 8 temporizadores.

Deberá crear siempre un temporizador de inicio o encendido y otro de apagado, utilizando los mismos días en ambos casos para que se cumpla el ciclo de ON y OFF.

#### **Ejemplo**

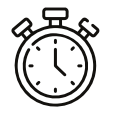

Turno de 7.00 am a 7.15 am Crear un temporizador de ON todos los días a las 7.00 am y otro temporizador de OFF todos los días a las 7.15 am.

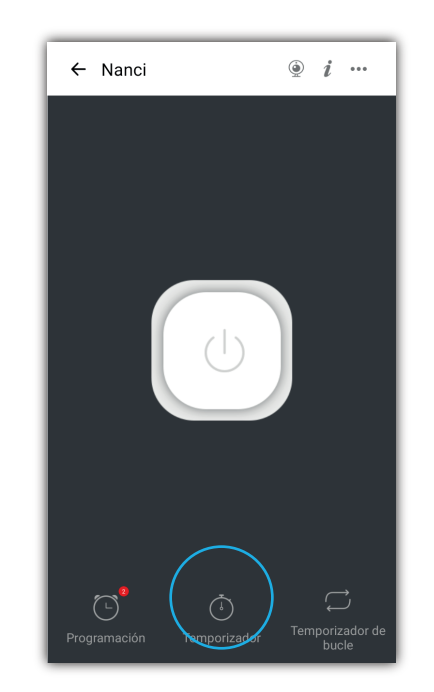

# 03. **Temporizadores**

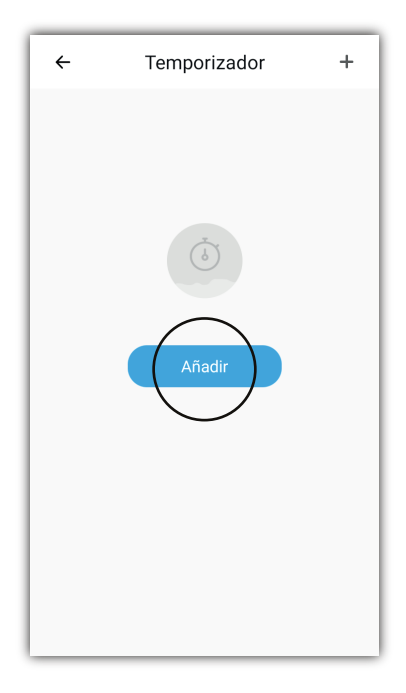

03.2. Posteriormente presione en Añadir. 03.3. Seleccione la hora, fecha y periodo en el que desea que se repita el riego y el estado del interruptor. Haga clic en Guardar para completa la configuración.

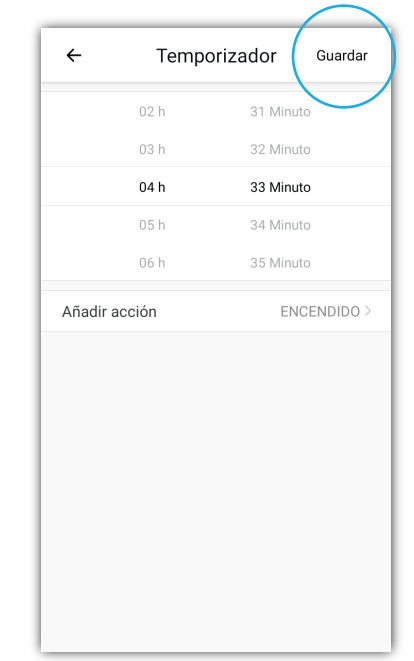

03.4. Cuando llegue la fecha indicada, el interruptor se apagará/encenderá según lo programado.

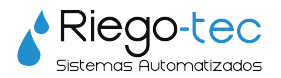

Para más tutoriales de programación visite nuestro canal de YouTube Riegotec Sistemas o comuníquese a nuestro email consultas@riego-tec.com Estamos a disposición para cualquier consulta.